*Team Digitale IIS "Leonardo Da Vinci" Aversa*

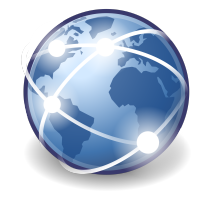

# Accesso a Google Workspace

Introduzione

Questo tutorial fornisce informazioni per effettuare l'accesso alle applicazioni della piattaforma **Google Workspace** adottata dall'istituto con l'obiettivo di informatizzare i processi interni (organizzativi e didattici).

E' possibile effettuare l'accesso utilizzando un **browser** (ad esempio Google Chrome, Firefox, Microsoft Edge, ecc.) o selezionando l'account scolastico su un **dispositivo mobile** (ad esempio uno smartphone o un tablet). Nel tutorial quando si parla di **account scolastico** si intende l'account:

#### *cognome.nome***@***istitutoistruzionesuperioreaversa.edu.it*

## **Obiettivi**

- 1. **Accedere da Personal Computer:** come accedere utilizzando un **browser** installato su un computer (ad esempio *Google Chrome* o *Firefox*)
- 2. **Accesso da dispositivo mobile:** come accedere alla piattaforma utilizzando un **dispositivo mobile** come ad esempio lo smartphone o il tablet

### Accesso con browser

Generalmente questo tipo di accesso viene effettuato da **Personal Computer** in quanto di solito non sono installate app specifiche per l'accesso; questo avviene attraverso applicazioni web della Google Workspace.

1. Per prima cosa aprire il **browser** (in questo tutorial useremo Google Chrome).

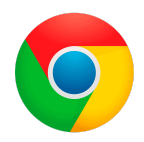

2. Se si vuole accedere non da un computer personale ma pubblico, è fondamentale avviare una nuova **sessione in incognito**, affinchè non vengano memorizzate informazioni relative all'account (nome utente e password).

**Avviare una sessione in incognito** cliccando sui tre puntini in alto a destra e selezionando nuova finestra in incognito:

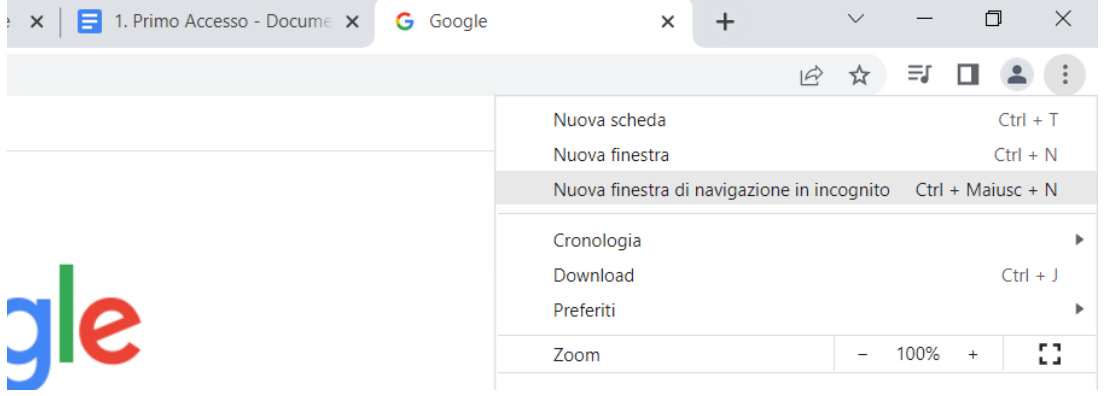

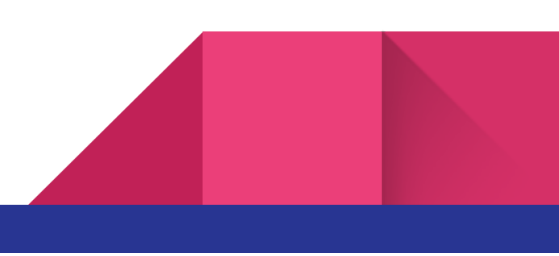

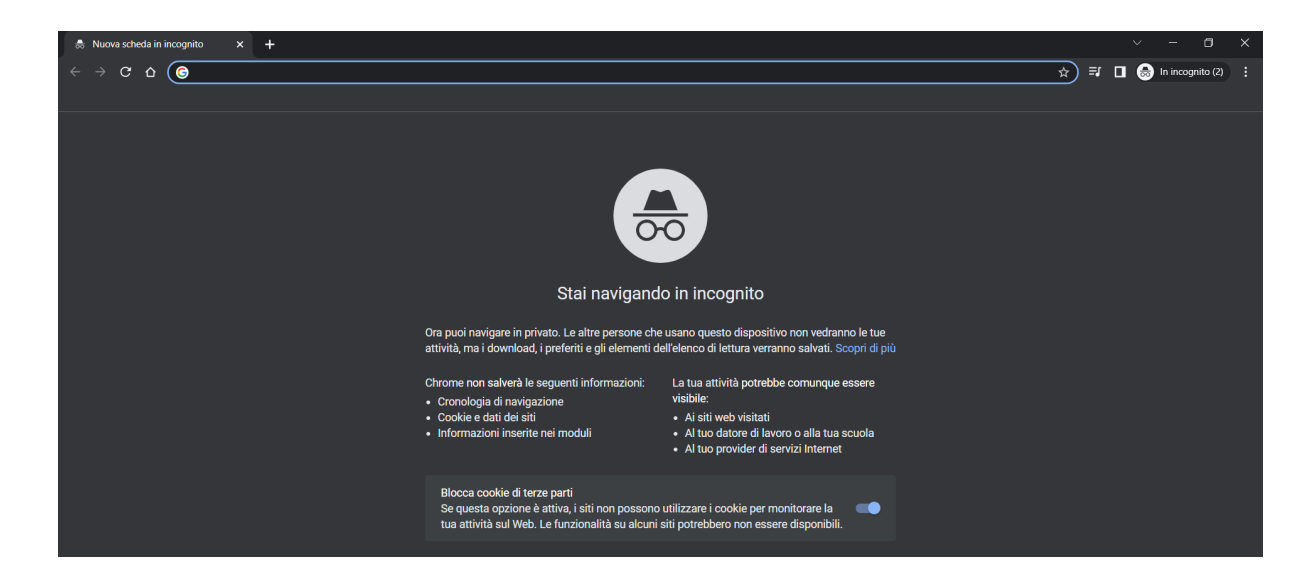

3. Digitare nella barra degli indirizzi il seguente indirizzo:

#### http://accounts.google.com

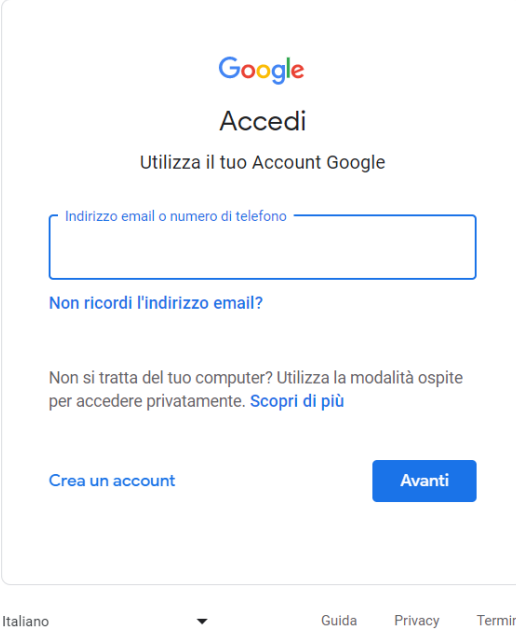

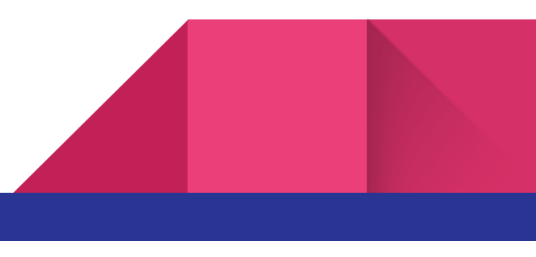

Inserire le **credenziali** scolastiche:

*Username:* cognome.nome@istitutoistruzionesuperioreaversa.edu.it

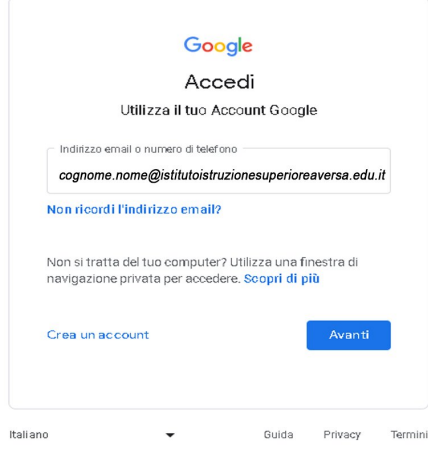

*Password: Cambiami@23*

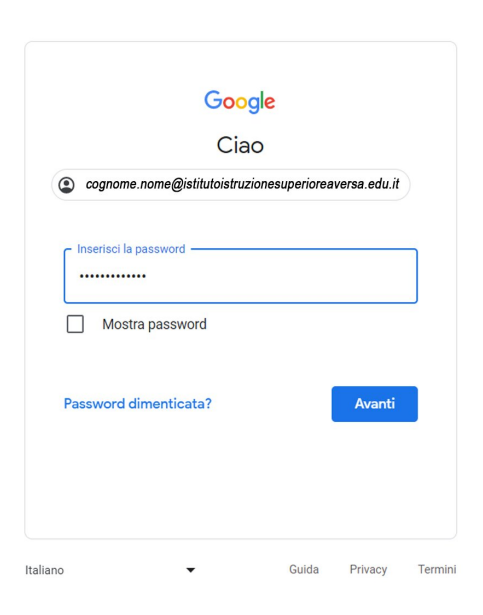

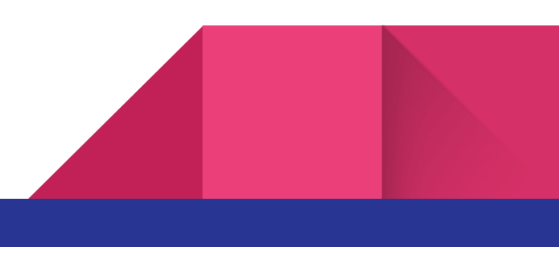

#### *\*effettuare il cambio password*

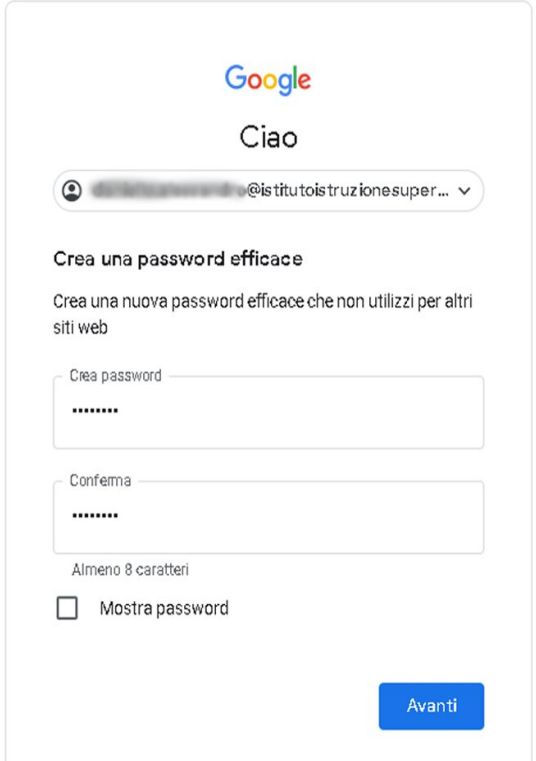

Selezionare l'applicazione che si vuole utilizzare cliccando sulla griglia delle applicazioni in alto a destra.

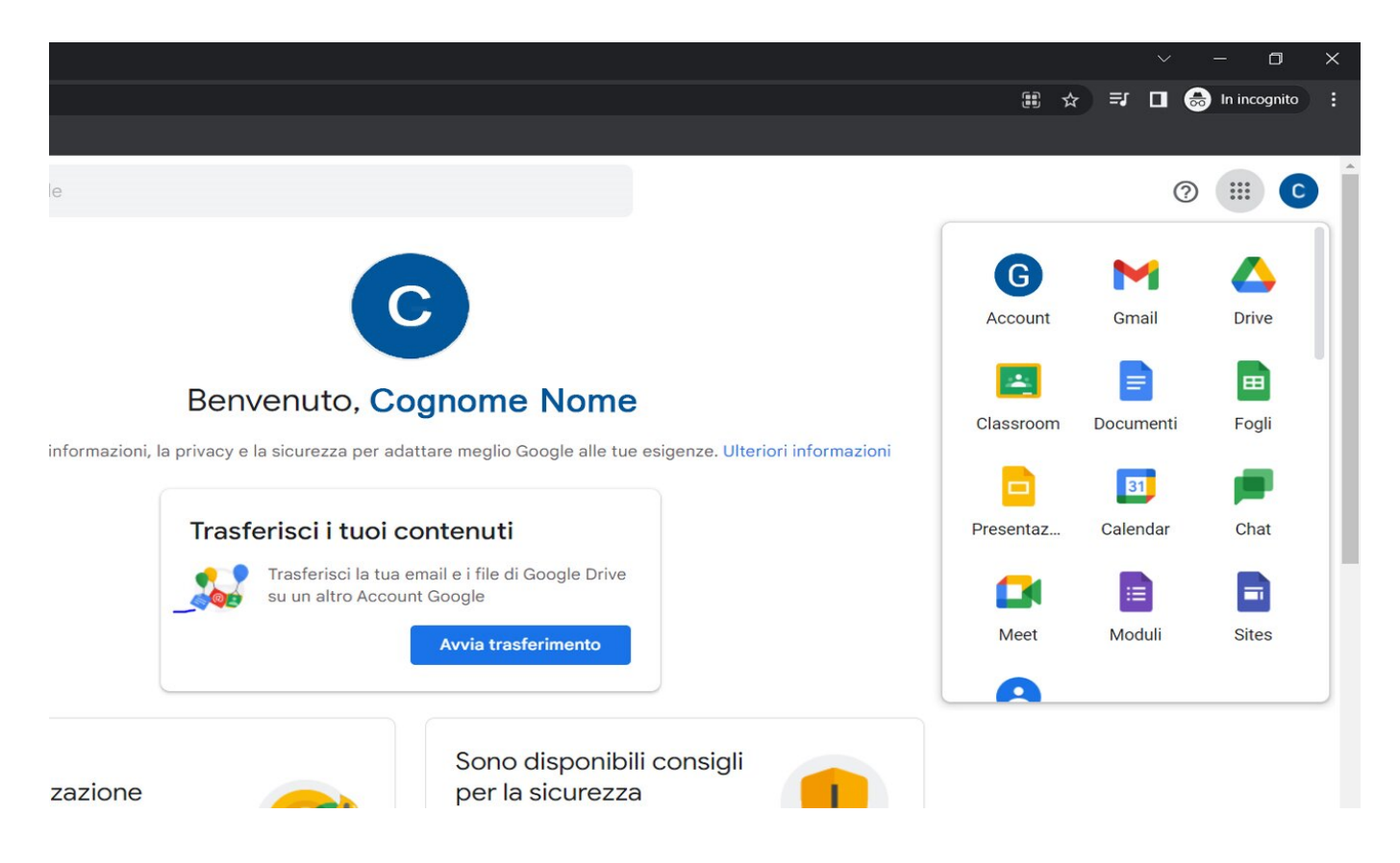

## Accesso con Smartphone o Tablet

Per quanto riguarda i **dispositivi mobile**, è possibile aggiungere un nuovo account fra quelli gestiti dal sistema operativo (generalmente Android o iOs).

1. Entrare nelle **impostazioni** del dispositivo:

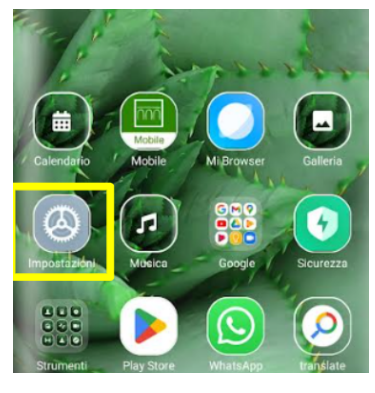

2. Andare nell'area **Account e sincronizzazione**:

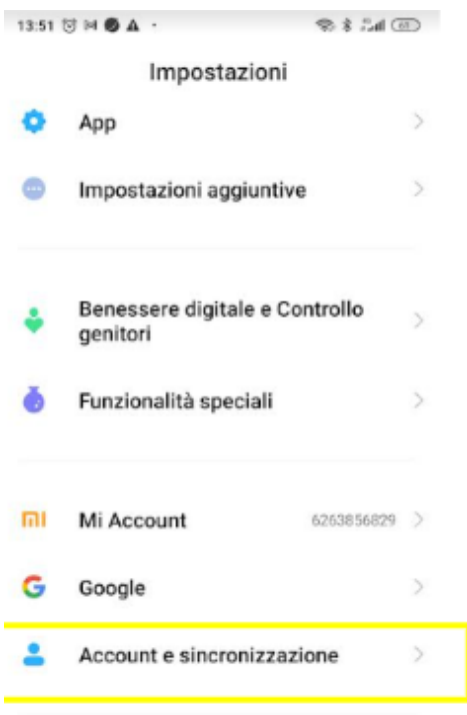

#### 3. Selezionare **Aggiungi Account**

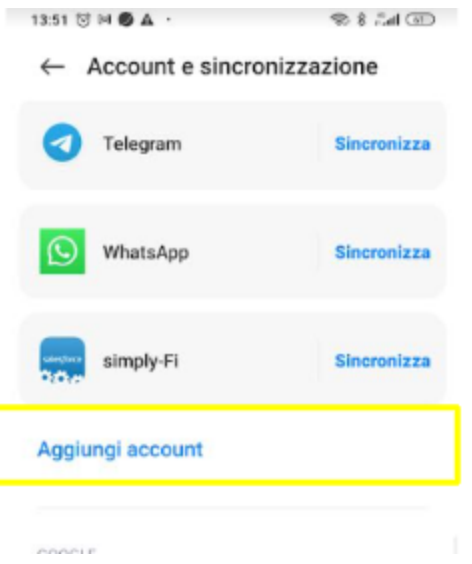

4. Selezionare **Google**

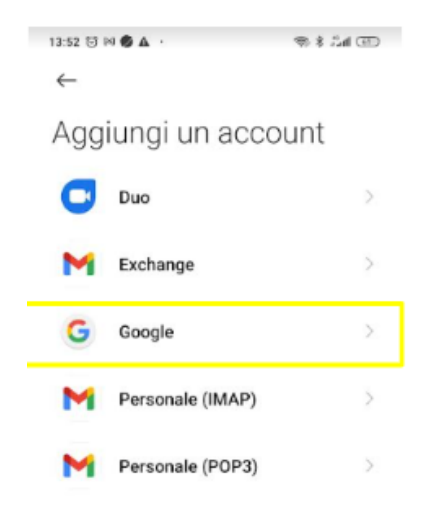

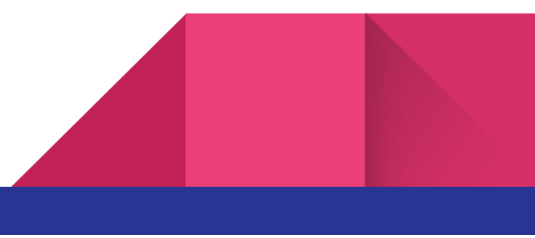

#### 5. Immettere le credenziali

 $\sim$ 

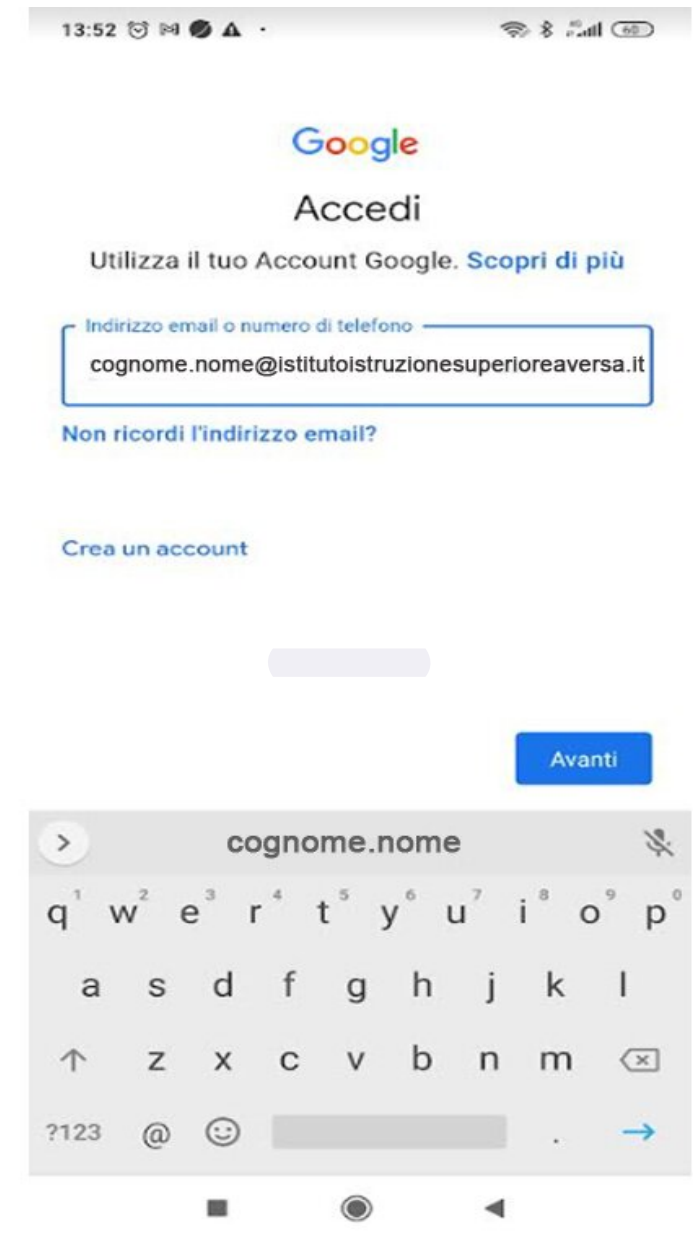

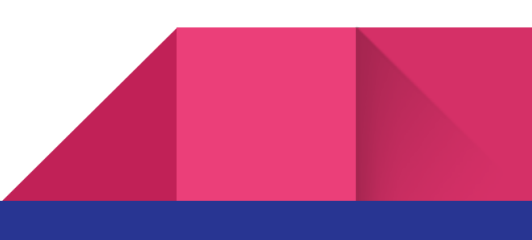

6. Ogni volta che si avvia un'applicazione Google è necessario controllare che l'account selezionato sia quello scolastico:

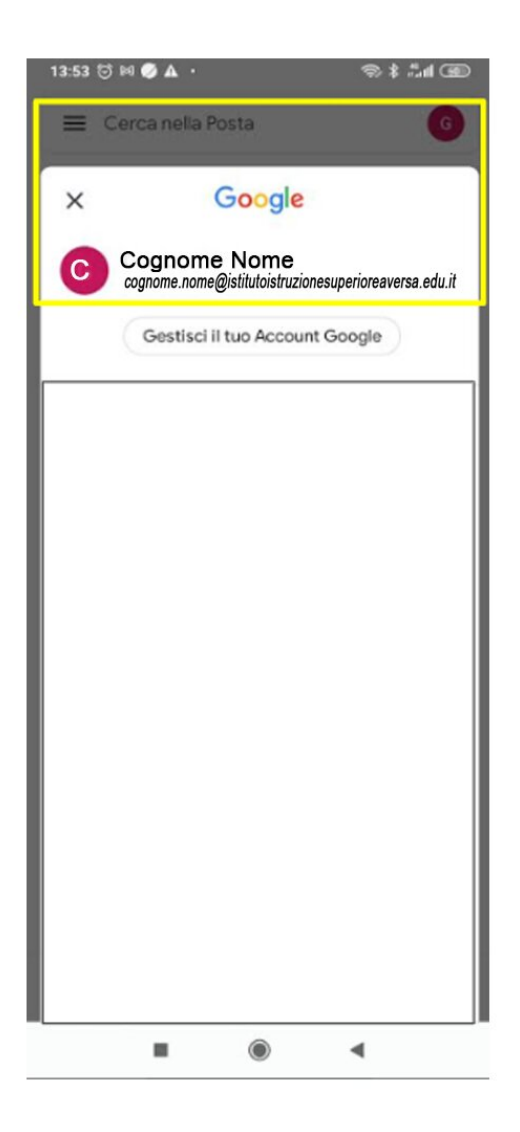

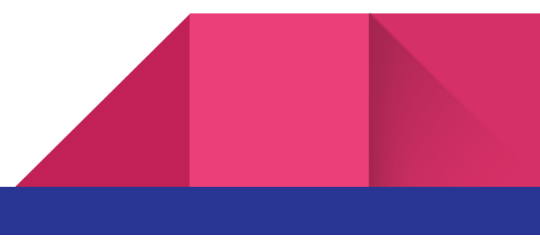